# **Index de l'aide de Editeur**

# **Introduction**

Qu'est ce qu'est Editeur ?

# **Procédures**

## **Ouverture et enregistrement de fichiers**

Création d'un texte Ouverture de fichiers texte existants Enregistrement de textes Fermeture de textes Quitter Editeur

# **Edition d'un texte**

Modification d'un texte Déplacement dans un texte Sélection de texte Désélection de texte Gestion des modifications Répétition de la dernière modification Ole drag and drop Couper, copier, ajouter, coller, effacer, sélectionner tout Copier vers, coller depuis Indenter, désindenter Majuscules, minuscules, inverser, capitaliser Insertion de la date et de l'heure

# **Recherches et remplacements**

Recherche de texte Remplacement de texte Recherche de fichiers Déplacements spéciaux

## **Impressions**

Impression de textes Aperçu avant impression Changement de la mise en page Changement des options de l'impression

# **Outils**

Exécution,d'un programme Vérification de l'orthographe Conversion de largeur des tabulations <u>Tri</u>

**Options**

Options Changement de police de caractères

# **Commandes**

Commandes du menu Fichier Commandes du menu Edition Commandes du menu Recherche Commandes du menu Macro Commandes du menu Outils Commandes du menu Options Commandes du menu Fenêtres Commandes du menu Aide

# **Clavier**

Modification d'un texte Déplacement dans un texte Sélection de texte Désélection de texte

# **Barre d'outils**

Utilisation de la barre d'outils

# **Qu'est-ce qu'est Editeur ?**

**Nominé** - 1996 Shareware Industry Awards - Best word processing applications/utilities

Editeur est un éditeur de textes. Il permet la création et la modification de fichiers texte.

# **Quoi de neuf dans la Version 3 ?**

La Version 3 a été spécifiquement écrite pour Windows 95 et NT 4.0. Elle a un "look and feel" Windows 95 amélioré et inclut une aide contextuelle améliorée, délivrant l'information à l'endroit ou vous en avez réellement besoin : par exemple, en utilisant le bouton  $\mathbb{Z}$  dans les dialogues vous obtenez une aide spécifique sur les différent éléments constituant un dialogue.

Cette version introduit également la coloration syntaxique. La coloration syntaxique permet de représenter différentes parties de texte en différentes couleurs. C'est une facilité que l'on rencontre habituellement dans les éditeurs de texte dédiés à la programmation. Dans Editeur, cette facilité a été conçue de façon à pouvoir être utilisée avec tout type de textes, au travers de l'utilisation de bibliothèques de syntaxe.

De plus, une bibliothèque de syntaxe générique que vous pouvez dupliquer et modifier est fournie. Cela vous permet de définir vos propres syntaxes. Des syntaxes pour C++, Pascal, et les fichiers .bat utilisant cette facilité sont fournies avec l'application. Des bibliothèques de syntaxe spécifiques des fichiers .ini et TeX/LaTeX sont également fournies.

La Version 3 introduit également des vues multiples par fichier, l'aperçu avant impression, et le "Ole drag and drop" pour déplacer et copier du texte entre les documents et les applications.

# **Fonctionnalités**

- · Permet d'éditer des fichiers avec un nombre illimité de lignes allant jusqu'à 64999 caractères.
- · Permet d'utiliser indifféremment des polices fixes ou proportionnelles.
- · Permet d'utiliser des polices différentes pour l'affichage et l'impression.
- · Permet d'éditer de multiples fichiers avec 4 vues maximum par fichier.
- Permet d'éditer des fichiers texte Windows™, Mac/OS®, et Unix®.
- · Permet d'éditer des fichiers DOS en utilisant la police MS Line draw.
- · Permet d'ouvrir de multiples fichiers en un seul dialogue.
- · Utilise le Drag and drop pour l'ouverture de fichiers depuis l'explorateur.
- · Fonction "Trouver dans des fichiers..." avec une recherche récursive dans les répertoires.
- · Aperçu avant impression et impression avec haut et bas de page personnalisables.
- · Pliage de ligne à la marge ou sur numéro de colonne avec coupure possible des mots.
- Visualisation optionnelle des espaces, fins de lignes, et tabulations (comme  $\cdot\cdot\cdot$ ,  $\rightarrow\cdot$ , et '¶').
- Utilisation de la fonction Ole drag and drop pour déplacer ou copier du texte entre documents ou applications.

Modes de sélection en ligne, colonne, ou rectangle sélectionnable par le bouton droit de la souris.

- · Fonctions défaire/refaire illimitées.
- Fonctions ajouter au presse-papiers, indenter, désindenter.
- · Edition de texte possible tout en conduisant un dialogue de remplacement.
- · Recherches et remplacements multitextes.
- · Marques pour des déplacements rapides à 'intérieur d'un texte.
- · Enregistreur macro de frappes claviers et déplacements de souris.
- · Vérificateur orthographique dans 4 langues avec utilisation concurrente de dictionnaires

multiples.

- · Conversion de largeur des tabulations.
- · Tri rapide des lignes.

# **Création d'un texte**

## **Pour créer un texte**

- 1 Choisissez **Nouveau** dans le menu **Fichier**.
- Tapez votre texte dans la fenêtre de texte créée.

# **Voir aussi**

Ouverture de fichiers texte existants Modification d'un texte

# **Ouverture de fichiers texte existants**

L'utilisation de Editeur n'a de sens qu'avec des fichiers texte.

# **Pour ouvrir des fichiers texte existants**

- 1 Choisissez **Ouvrir...** dans le menu **Fichier**.
- 2 Choisissez le lecteur et le répertoire.<br>3 Sélectionnez un ou plusieurs fichiers.
- Sélectionnez un ou plusieurs fichiers.
- 4 Choisissez le <u>format</u>.<br>5 Choisissez **OK**.
- 5 Choisissez **OK**.

Editeur créée une fenêtre de texte par fichier ouvert. Le dernier fichier ouvert devient actif.

## **Remarques**

Editeur permet l'édition transparente de fichiers contenant des informations en binaire. Cela est utile lors de manipulation de fichiers comportant à la fois des informations textuelles et binaires.

## **Voir aussi**

Création d'un texte Modification d'un texte

# **Enregistrement de textes**

#### **Pour enregistrer un texte avec un nouveau nom**

- 1 Choisissez **Enregistrer sous...** dans le menu **Fichier**.
- 2 Choisissez le lecteur et le répertoire où se trouve le fichier.
- 3 Tapez ou sélectionnez le nom du fichier.
- 4 Choisissez le <u>format</u>.<br>5 Choisissez **OK**.
- 5 Choisissez **OK**.

#### **Pour enregistrer un texte avec le même nom**

> Choisissez **Enregistrer** dans le menu **Fichier**.

#### **Pour enregistrer tous les textes**

> Choisissez **Enregistrer tous les textes** dans le menu **Fichier**.

## **Remarque**

Si l'option "Créer des fichiers de sauvegarde" est sélectionnée et si le fichier existe déjà, une copie de sauvegarde est effectuée avant l'enregistrement.

#### **Voir aussi**

Fermeture de textes Quitter Editeur

# **Fermeture de textes**

## **Pour fermer le texte actif**

> Choisissez **Fermer** dans le menu **Fichier**.

Editeur propose l'enregistrement du texte s'il a été modifié.

# **Pour fermer le texte actif en l'enregistrant automatiquement**

> Choisissez **Enregistrer et fermer** dans le menu **Fichier**.

Editeur enregistre automatiquement le texte s'il a été modifié.

## **Remarque**

Si l'option Créer des fichiers de sauvegarde est sélectionnée et si le fichier existe déjà, une copie de sauvegarde du fichier est créée.

# **Voir aussi**

Enregistrement de textes Quitter Editeur

# **Impression de textes**

## **Pour imprimer**

- 1 Choisissez **Imprimer...** dans le menu **Fichier**.
- 2 Choisissez les options.<br>3 Choisissez **OK**.
- 3 Choisissez **OK**.

# **Voir aussi**

Aperçu avant impression Changement de la mise en page Changement des options de l'impression Envoi par messagerie électronique

# **Aperçu avant impression**

## **Pour afficher un aperçu avant impression**

- 1 Choisissez **Aperçu avant impression** dans le menu **Fichier**.
- 2 Choisissez **OK**.

# **Remarques**

- S'il y a une sélection, seules les lignes de la sélection sont affichées.
- Si le pliage de ligne est activé, le texte est repaginé avant d'être affiché.

# **Voir aussi**

Impression de textes Changement de la mise en page Changement des options de l'impression Envoi par messagerie électronique

# **Changement de la mise en page**

## **Pour changer la mise en page**

- 1 Choisissez **Mise en page...** dans le menu **Fichier**.
- Modifiez les haut et bas de page.
- 3 Modifiez les marges.<br>4 Choisissez **OK**.
- 4 Choisissez **OK**.

#### **Remarque**

Les haut et bas de page et marges ne sont utilisés que pour l'impression du texte, et non pas pour son affichage à l'écran.

# **Voir aussi**

Impression de textes Aperçu avant impression Changement des options de l'impression Envoi par messagerie électronique

# **Changement des options de l'impression**

## **Pour changer les options de l'impression**

- 1 Choisissez **Configuration de l'impression...** dans le menu **Fichier**.
- 2 Choisissez l'imprimante à configurer.
- 3 Choisissez l'option **Configurer** .
- 4 Changez les options voulues.<br>5 Choisissez **OK**.
- 5 Choisissez **OK**.

# **Voir aussi**

Impression de textes Aperçu avant impression Changement de la mise en page Envoi par messagerie électronique

# **Envoi par messagerie électronique**

# **Pour envoyer par messagerie électronique**

- 1 Choisissez **Envoyer...** dans le menu **Fichier**.
- 2 Renseignez les champs.<br>3 Choisissez **OK**.
- 3 Choisissez **OK**.

## **Voir aussi**

Impression de textes Aperçu avant impression Changement de la mise en page Changement des options de l'impression

# **Quitter Editeur**

# **Pour quitter Editeur**

- > Choisissez **Quitter** dans le menu **Fichier** ou
- > Choisissez **Fermeture** dans le menu système de Editeur.

Editeur propose l'enregistrement de chaque texte modifié.

## **Pour quitter Editeur en enregistrant automatiquement les textes modifiés**

## > Choisissez **Enregistrer et quitter** dans le menu **Fichier**.

Editeur enregistre automatiquement tous les textes modifiés.

# **Voir aussi**

Enregistrement de textes Fermeture de textes

# **Modification d'un texte**

L'endroit où les modifications se font est appelé point d'insertion. Ce point est signalé par une forme clignotante.

#### **Pour insérer des caractères**

Assurez vous que vous êtes en mode insertion, ou passez-y en appuyant sur la touche Inser. (En mode insertion, la deuxième case de la barre d'état comporte le mot "Insertion", et la forme clignotante est une barre verticale).

Tapez alors votre texte.

#### **Pour remplacer des caractères**

Assurez vous que vous êtes en mode réécriture, ou passez-y en appuyant sur la touche Inser.

(En mode réécriture, la deuxième case de la barre d'état comporte le mot "Réécriture", et la forme clignotante est un pavé plein).

Tapez alors votre texte.

## **Voir aussi**

Déplacement dans un texte Sélection de texte Désélection de texte

# **Déplacement dans un texte**

## **Pour déplacer le point d'insertion dans un texte**

Utilisez les touches contrôle et de direction de la façon suivante :

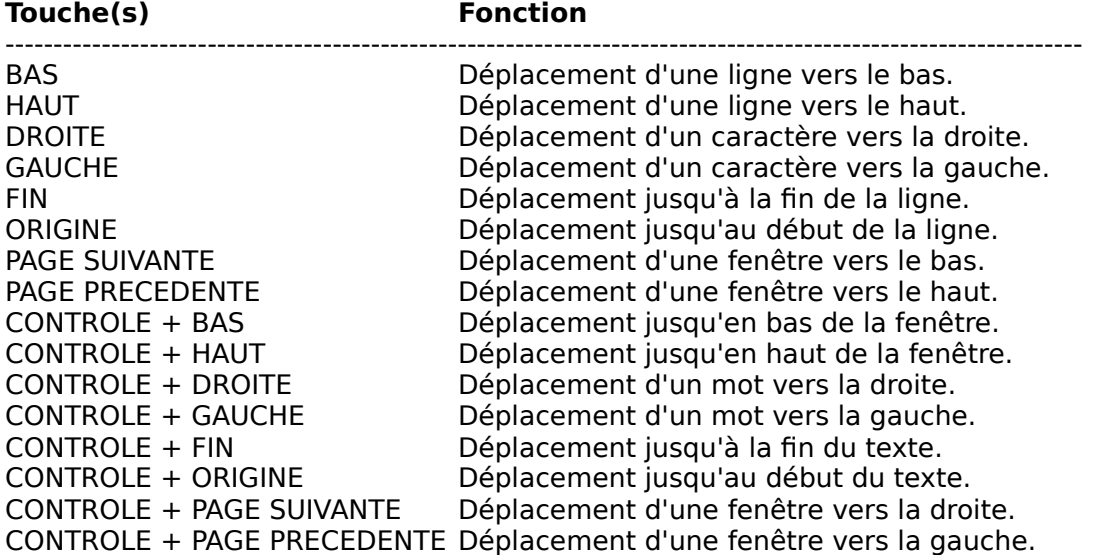

## **Utilisation des ascenseurs horizontal et vertical**

Le point d'insertion n'est pas touché par les déplacements effectués à l'aide des ascenseurs. Il revient toujours à son emplacement original si l'on y revient.

## **Voir aussi**

Modification d'un texte Sélection de texte Désélection de texte

# **Sélection de texte**

## **Pour sélectionner avec le clavier**

Pressez la touche Majuscule en déplaçant le point d'insertion avec les touches contrôle et de direction comme indiqué ci-après :

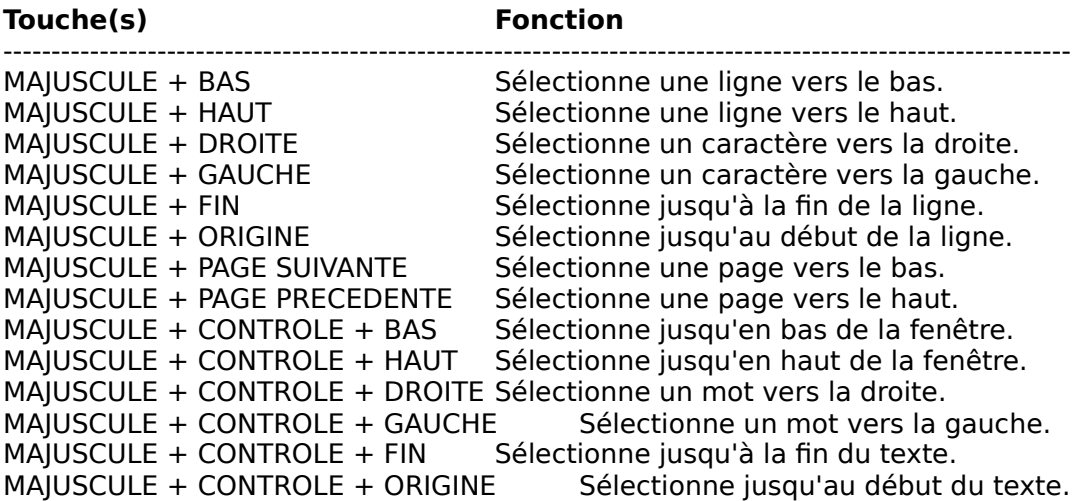

## **Pour sélectionner avec la souris**

Tout d'abord, faites apparaître le menu contextuel avec le bouton droit de la souris et choisissez le mode de sélection : en lignes, en colonnes, ou en rectangle. Ensuite, pressez le bouton gauche de la souris et déplacez la souris en maintenant le bouton gauche pressé. Pour sélectionner un mot, double-cliquez sur celui-ci.

#### **Remarques**

- L'approche d'un bord de la fenêtre par la souris provoque un défilement permettant d'étendre la sélection au delà de ce qui était initialement visible dans la fenêtre.

- Dans le cas d'une sélection verticale ou en rectangle, l'alignement vertical ne sera pas respecté si la sélection comporte des tabulations.

#### **Pour sélectionner le texte entier**

> Choisissez **Selectionner tout** dans le menu **Edition**.

## **Voir aussi**

Désélection de texte Modification d'un texte Déplacement dans un texte Ole drag and drop Couper, copier, ajouter, coller, effacer, sélectionner tout Copier vers, coller depuis Indenter, désindenter Majuscules, minuscules Insertion de la date et de l'heure

# **Désélection de texte**

## **Pour tout désélectionner**

Déplacer le point d'insertion à l'aide des touches contrôle et de direction, ou cliquer le bouton gauche ou droit de la souris (voir Déplacement dans un texte).

#### **Pour réduire la sélection avec le clavier**

Presser la touche majuscule en déplaçant le point d'insertion avec les touches de contrôle et de direction.

## **Pour réduire la sélection avec la souris**

Appuyer sur la touche Maj, puis cliquer le bouton gauche ou droit de la souris, et enfin, déplacer la souris en maintenant le bouton gauche ou droit pressé.

L'approche d'un bord de la fenêtre par la souris provoque un défilement permettant de réduire la sélection au delà de ce qui était initialement visible dans la fenêtre.

#### **Voir aussi**

Modification d'un texte Déplacement dans un texte Sélection de texte

# **Ole drag and drop**

## **Pour déplacer la sélection**

Presser le bouton gauche de la souris à l'intérieur de la sélection et maintenir le bouton pressé. Le curseur de la souris change alors de forme de forme. Tout en maintenant le bouton pressé, déplacez la souris jusqu'à ce que le point d'insertion soit à l'endroit souhaité. Relâchez alors le bouton.

## **Pour copier la sélection**

Procéder comme précédemment, mais au préalable, pressez et maintenez pressée la touche Majuscule.

# **Pour annuler le déplacement ou la copie de la sélection**

Ramener le point d'insertion à l'intérieur de la sélection et relâchez le bouton de la souris.

# **Voir aussi**

Sélection de texte Couper, copier, ajouter, coller, effacer, sélectionner tout Copier vers, coller depuis Indenter, désindenter Majuscules, minuscules, inverser, capitaliser Insertion de la date et de l'heure

# **Couper, copier, ajouter, coller, effacer, sélectionner tout**

Ces commandes du menu **Edition** permettent d'échanger du texte avec une mémoire intermédiaire du système appelée le Presse-papiers.

# **Couper**

Copie la sélection dans le Presse-papiers en supprimant l'original ; le texte copié se substitue au contenu précédent du Presse-papiers.

## **Copier**

Copie la sélection dans le Presse-papiers en laissant l'original intact ; le texte copié se substitue au contenu précédent du Presse-papiers.

# **Ajouter**

Ajoute la sélection au Presse-papiers en laissant l'original intact ; le texte est ajouté à la suite du contenu précédent du Presse-papiers.

## **Coller**

Insère une copie du contenu du Presse-papiers au niveau du point d'insertion.

## **Effacer**

Efface la sélection.

## **Sélectionner tout**

Sélectionne la totalité du texte actif

## **Voir aussi**

Sélection de texte Ole drag and drop Copier vers, coller depuis Indenter, désindenter Majuscules, minuscules, inverser, capitaliser Insertion de la date et de l'heure

# **Copier vers, coller depuis**

Ces commandes du menu **Edition** permettent de passer le texte sélectionné en majuscules ou en minuscules.

#### **Pour copier la Sélection vers un fichier**

- 1 Choisissez **Copier vers...** dans le menu **Edition**.
- 2 Choisissez le lecteur et le répertoire où se trouve le fichier.<br>3 Tapez ou sélectionnez le nom du fichier.
- Tapez ou sélectionnez le nom du fichier.
- 4 Choisissez le format.
- 5 Choisissez **OK**.

#### **Pour insérer des caractères depuis un fichier**

- 1 Choisissez **Coller depuis...** dans le menu **Edition**.
- 2 Choisissez le lecteur et le répertoire.
- 3 Sélectionnez un fichier.
- 4 Choisissez le format.
- 5 Choisissez **OK**.

## **Voir aussi**

Sélection de texte Ole drag and drop Couper, copier, ajouter, coller, effacer, sélectionner tout Indenter, désindenter Majuscules, minuscules, inverser, capitaliser Insertion de la date et de l'heure

# **Indenter, désindenter**

Ces commandes du menu **Edition** permettent de décaler le texte sélectionné vers la droite ou vers la gauche en ajoutant ou en ôtant des tabulations devant le début de la sélection sur chaque ligne.

## **Pour décaler le texte sélectionné d'une tabulation vers la droite**

- > Choisissez **Indenter** dans le menu **Edition** ou
- > Pressez la touche **Tab**.

## Pour décaler le texte sélectionné d'une tabulation vers la gauche

- > Choisissez **Désindenter** dans le menu **Edition** ou
- > Pressez les touches **Shift+Tab**.

# **Voir aussi**

Sélection de texte Ole drag and drop Couper, copier, ajouter, coller, effacer, sélectionner tout Copier vers, coller depuis Majuscules, minuscules, inverser, capitaliser Insertion de la date et de l'heure

# **Majuscules, minuscules, inverser, capitaliser**

Ces commandes du menu **Edition** permettent de passer le texte sélectionné en majuscules ou en minuscules.

#### **Pour passer le texte sélectionné en majuscules**

> Choisissez **Majuscules** dans le menu **Edition**.

#### **Pour passer le texte sélectionné en minuscules**

> Choisissez **Minuscules** dans le menu **Edition**.

#### **Pour inverser la casse du texte sélectionné**

> Choisissez **Inverser** dans le menu **Edition**.

## **Pour passer en majuscule la première lettre de chaque mot du texte sélectionné**

> Choisissez **Capitaliser** dans le menu **Edition**.

#### **Voir aussi**

Sélection de texte Ole drag and drop Couper, copier, ajouter, coller, effacer, sélectionner tout Copier vers, coller depuis Indenter, désindenter Insertion de la date et de l'heure

# **Insertion de la date et de l'heure**

# **Pour insérer la date et l'heure au point d'insertion**

> Choisissez **Date/Heure** dans le menu **Edition**.

# **Voir aussi**

Sélection de texte Ole drag and drop Couper, copier, ajouter, coller, effacer, sélectionner tout Copier vers, coller depuis Indenter, désindenter Majuscules, minuscules, inverser, capitaliser

# **Gestion des modifications**

Editeur mémorise les modifications que vous effectuez. Vous pouvez ensuite défaire et refaire ces modifications. Le nombre de modifications défaites ou refaites n'est pas limité.

#### **Pour défaire des modifications**

> Choisissez **Défaire** dans le menu **Edition** autant de fois que nécessaire.

#### **Pour refaire des modifications**

> Choisissez **Refaire** dans le menu **Edition** autant de fois que nécessaire.

#### **Pour répéter la dernière modification à un autre endroit**

> Choisissez **Répéter** dans le menu **Edition**.

## **Remise à zéro de la mémoire des modifications**

Toute mise à jour après avoir défait des modifications sans les avoir refaites provoque la remise à zéro de la mémoire des modifications : il n'est plus possible de défaire ou de refaire les modifications antérieures à cette mise à jour.

La mémoire des modifications est également remise à zéro lorsque le texte est sauvegardé.

#### **Voir aussi**

Répétition de la dernière modification

# **Répétition de la dernière modification**

Editeur mémorise la dernière modification que vous effectuez dans chaque texte. Vous pouvez ensuite répéter cette modification à un autre endroit.

## **Pour répéter la dernière modification**

> Choisissez **Répéter** dans le menu **Edition**.

## **Remarque**

Seules les modifications simples peuvent être répétées. les modifications complexes, telles que des opérations sur la sélection ne sont pas gérées. La raison en est la difficulté de transposer de telles actions à un autre endroit.

## **Voir aussi**

Gestion des modifications

# **Recherche de texte**

## **Pour rechercher une chaîne de caractères**

- 1 Choisissez **Rechercher...** dans le menu **Recherche**.
- 2 Tapez la chaîne de caractères à rechercher ou sélectionnez-la.
- 3 Choisissez les options.<br>4 Choisissez **OK**.
- 4 Choisissez **OK**.

## **Pour rechercher la même chaîne plus loin dans le texte**

- > Choisissez **Suivant** ou **Précédent** dans le menu **Recherche** ou
- 1 Choisissez **Rechercher...** dans le menu **Recherche**.
- 2 Choisissez la direction.<br>3 Choisissez **Poursuivre**
- 3 Choisissez **Poursuivre la recherche**.

# **Remarque**

Il est possible d'indiquer des caractères spéciaux dans la chaîne recherchée.

# **Voir aussi**

Remplacement de texte Recherche de fichiers Déplacements spéciaux

# **Remplacement de texte**

## **Pour remplacer une chaîne de caractères par une autre**

- 1 Choisissez **Remplacer...** dans le menu **Recherche**.
- 2 Tapez la chaîne de caractères à remplacer ou sélectionnez-la.
- 3 Tapez la chaîne de caractères remplaçante ou sélectionnez-la.
- 4 Choisissez les options.
- 5 Choisissez **OK** pour confirmer les remplacements un par un ou
- > Choisissez **Tout remplacer** pour tout remplacer sans confirmation.

# **Dialogue de remplacement de texte**

Les remplacements sont gérés à l'aide d'un dialogue. Il est possible de passer de ce dialogue au texte et réciproquement en cliquant avec la souris dans la fenêtre choisie : cela permet de modifier directement un texte tout en menant le dialogue de remplacement.

# **Remarque**

Il est possible d'indiquer des caractères spéciaux dans les chaînes recherchée et remplacée.

# **Voir aussi**

Recherche de texte Recherche de fichiers Déplacements spéciaux

# **Recherche de fichiers**

#### **Pour rechercher les fichiers contenant une chaîne de caractères**

- 1 Choisissez **Rechercher des fichiers...** dans le menu **Recherche**.
- 2 Tapez la chaîne de caractères à rechercher ou sélectionnez-la.
- 3 Tapez le filtre de fichiers à utiliser ou sélectionnez-le.
- 4 Tapez le répertoire de départ ou sélectionnez-le.<br>5 Choisissez les options.
- 5 Choisissez les options.<br>6 Choisissez **OK**
- 6 Choisissez **OK**.

## **Remarque**

Il est possible d'indiquer des caractères spéciaux dans la chaîne recherchée.

## **Voir aussi**

Recherche de texte Remplacement de texte Déplacements spéciaux

# **Déplacements spéciaux**

## **Pour se positionner sur une ligne de numéro connu**

- 1 Choisissez **Par numéro de ligne**... dans le menu **Recherche**.
- 2 Tapez le numéro de ligne.
- 3 Choisissez **OK**.

#### **Pour se positionner sur la dernière modification**

> Choisissez **Dernière modification** dans le menu **Recherche**.

## **Pour placer ou enlever une marque sur la ligne courante**

> Choisissez **Poser ou enlever une marque** dans le menu **Recherche**.

#### **Pour se positionner sur la marque suivant**

> Choisissez **Marque suivante** dans le menu **Recherche**.

#### **Pour se positionner sur la marque précédent**

> Choisissez **Marque précédente** dans le menu **Recherche**.

#### **Pour effacer les marques**

> Choisissez **Effacer toutes les marques** dans le menu **Recherche**.

## **Voir aussi**

Recherche de texte Remplacement de texte Recherche de fichiers

# **Exécution d'un programme**

Cette commande permet de lancer un programme externe. Il est possible de sélectionner un programme Windows ou un programme DOS. Le répertoire initial et les arguments peuvent être définis. Il est également possible d'utiliser des mots-clés, dont la valeur au moment de l'exécution dépendra du fichier actif.

## **Pour exécuter un programme**

- 1 Choisissez **Exécuter...** dans le menu **Outils**.
- 2 Choisissez le programme à exécuter, le répertoire courant et les autres paramètres.
- 3 Choisissez **OK**.

# **Voir aussi**

Vérification de l'orthographe Conversion de largeur des tabulations <u>Tri</u>

# **Vérification de l'orthographe**

Cette commande vérifie l'orthographe dans le texte. Plusieurs dictionnaires peuvent être utilisés simultanément. Des dictionnaire sont disponibles pour l'Anglais des Etats-Unis, l'Anglais Britannique, l'Allemand, le Français et l'Italien. Pour créer un dictionnaire personnel, créez un fichier vide avec l'extension .dic dans le répertoire d'installation de Editeur.

# **Pour vérifier l'orthographe**

- 1 Choisissez **Orthographe...** dans le menu **Outils**.
- 2 S'il y a lieu, choisissez **Vérifier l'orthographe dans tous les textes**.
- 3 Choisissez **OK**.

#### **Dialogue de vérification d'orthographe**

La vérification orthographique est gérée à l'aide d'un dialogue. Il est possible de passer de ce dialogue au texte et réciproquement en cliquant avec la souris dans la fenêtre choisie : cela permet de modifier directement un texte tout en menant le dialogue de vérification orthographique.

#### **Remarque**

Du à la taille, un seul dictionnaire de langage est inclus dans la version Shareware de Editeur. Pour vous procurer des dictionnaires supplémentaires, accédez ma home page à : http://ourworld.Compuserve.com/homepages/JPMenicucci.

## **Voir aussi**

Exécution d'un programme Conversion de largeur des tabulations <u>Tri</u>

# **Conversion de largeur des tabulations**

Cette commande permet de modifier la largeur des tabulations sans modifier l'aspect du texte. Pour cela, Editeur, insère le nombre adéquat de tabulations et d'espaces.

# **Pour convertir**

- 1 Choisissez **Convertir...** dans le menu **Options**.
- Tapez la largeur de tabulations d'origine.
- 3 Tapez la nouvelle largeur de tabulations.<br>4 S'il y a lieu, choisissez **Convertir tous le**
- 4 S'il y a lieu, choisissez **Convertir tous les textes**.
- 5 Choisissez **OK**.

Editeur effectue la conversion, modifie la largeur des tabulations et réaffiche les textes.

## **Voir aussi**

Exécution d'un programme Vérification de l'orthographe Tri

# **Tri**

Cette commande permet le tri ascendant ou descendant du fichier en comparant sur les lignes entières ou une partie des lignes. Les lignes ou parties de ligne vides peuvent être déplacées au début ou à la fin du texte.

## **Pour trier**

- 1 Choisissez **Trier...** dans le menu **Options**.
- 2 Choisissez les options.<br>3 S'il y a lieu, choisissez '
- 3 S'il y a lieu, choisissez **Trier tous les textes**.
- 4 Choisissez **OK**.

Editeur effectue le tri et réaffiche les textes.

# **Avertissement**

Le traitement de tri ne peut être défait. Veillez donc à faire une sauvegarde préalable, s'il y a lieu.

## **Voir aussi**

Exécution d'un programme Vérification de l'orthographe Conversion de largeur des tabulations

# **Options**

Ce dialogue permet l'accès à plusieurs pages de propriétés regroupant un certain nombre d'options conditionnant le fonctionnement général de Editeur.

## **Pour modifier ces options**

- 1 Choisissez **Options...** dans le menu **Option**.
- 2 Choisissez la page de propriétés.
- 3 Indiquez les nouveaux choix.<br>4 Choisissez  $\alpha$ K
- 4 Choisissez **OK**.

Les pages de propriétés suivantes sont disponibles :

# **Options**

Cette page de propriétés permet de changer les options générales de Editeur.

Les options sont regroupées en six familles :

Aspect**,** pour conduire l'affichage du texte, Barres**,** pour montrer ou cacher les barres de contrôle, Fichiers**,** pour définir l'historique, les titres, les backups, Frappe**,** pour définir les options de frappe, Pliage de lignes**,** pour définir les options de pliage de ligne, Démarrage**,** pour définir le comportement au démarrage.

# **Couleurs**

Cette page de propriétés permet de gérer les couleurs et la coloration syntaxique.

## **Filtres de fichiers**

Cette page de propriétés permet de modifier les spécifications de filtres de fichiers utilisées dans les sialogues Ouvrir et Enregistrer sous.

## **Voir aussi**

Changement de police de caractères

# **Changement de police de caractères**

# **Pour changer la police de caractères utilisée pour l'affichage**

- 1 Choisissez **Police écran...** dans le menu **Options**.
- Sélectionnez le nom de la police choisie.
- 3 Sélectionnez le style choisi.
- 4 Tapez ou sélectionnez la taille choisie.
- 5 Choisissez **OK**.

# **Pour changer la police de caractères utilisée pour l'impression**

- 1 Choisissez **Police imprimante...** dans le menu **Options**.
- Sélectionnez le nom de la police choisie.
- 3 Sélectionnez le style choisi.
- 4 Tapez ou sélectionnez la taille choisie.<br>5 Choisissez **OK**.
- 5 Choisissez **OK**.

## **Pour utiliser une police de caractères proche de la police écran pour l'impression**

> Marquer le menu Copie police écran

## **Remarques**

- Le choix de la police de caractères n'est applicable qu'à l'ensemble du texte, et non pas à des parties du texte (le format des fichiers texte ne prévoit pas d'enrichissements typographiques).

- La dernière police sélectionnée devient la police par défaut.

## **Voir aussi**

**Options**
# **Définir de nouvelles syntaxes**

La distribution de Editeur inclut une syntaxe générique que vous pouvez dupliquer et modifier pour définir une nouvelle syntaxe. Cette syntaxe générique permet de colorer des commentaires et une liste de mots-clés. Les syntaxes Cpp et Pascal également incluses dans la distribution utilisent cette facilité.

### **Définir une nouvelle syntaxe**

Dupliquez les fichiers Syntax.dll et Syntax.ini sous d'autres noms, puis modifiez le fichier .ini comme suit :

Dans la section FileTypes, tapez les types de fichier gérés, séparés par des point-virgules :

```
[FileTypes]
Types=*.xxx;*.yyy
```
Dans la section Comments tapez les chaînes de début et de fin de commentaires, suivies par des barres verticales. Si une chaîne de début de commentaire n'a pas de chaîne de fin de commentaire, le champ correspondant devra être laissé vide. L'exemple suivant utilise deux commentaires : le premier commence avec /\* et se termine avec \*/, et le second commence avec // et se termine avec la fin de la ligne  $\therefore$ 

```
[Comments]
Beginning=/*|//|
End=*/||
```
Dans la section Keywords, tapez les mots-clés gérés, un par ligne :

```
[Keywords]
append
assign
...
```
Enfin, dans Option Options Couleurs, appuyez sur le bouton Nouvelle et entrez la nouvelle bibliothèque dans la liste. C'est aussi simple que cela.

#### **Remarques**

- Cette version ne permet pas d'utiliser des commentaires multilignes.

- Selon vos demandes, de nouvelles bibliothèques de syntaxe seront proposées dans les versions futures

#### **Pour migrer les nouvelles syntaxes vers la V3.4**

Editeur V3.4 comporte une nouvelle version de la bibliothèque Syntax.dll. Cette nouvelle version n'est pas compatible avec les versions précédentes. Si vous aviez fait des copies de cette bibliothèque, vous devrez donc les refaire.

De plus, la langue des fichiers .ini a également changé, et les têtes de section devront maintenant être en Anglais.

# **Commandes du menu Fichier**

#### **Nouveau**

Cette commande crée un nouveau texte vide. Le nouveau texte devient actif et peut être édité directement.

### **Ouvrir...**

Cette commande ouvre un ou plusieurs fichiers existants. Le dernier fichier ouvert devient actif et peut être édité directement.

### **Rechercher des fichiers...**

Cette commande recherche un ensemble de fichiers contenant une chaîne donnée. Les fichiers sont ouverts et il est possible de se déplacer entre les occurrences des chaînes au moyen des commandes Suivant et Précédent.

#### **Recharger...**

Cette commande abandonne toutes les modifications dans le texte courant et recharge la dernière copie sauvegardée.

#### **Enregistrer**

Cette commande enregistre le texte actif dans un fichier. Si l'option "Créer des fichiers de sauvegarde" est sélectionnée, une copie de sauvegarde est effectuée avant l'enregistrement.

#### **Enregistrer tout**

Cette commande enregistre tous les textes ouverts sous leurs noms de fichiers respectifs. Si l'option "Créer des fichiers de sauvegarde" est sélectionnée, une copie de sauvegarde est effectuée avant l'enregistrement.

#### **Enregistrer sous...**

Cette commande enregistre le texte actif dans un nouveau fichier.

#### **Fermer**

Cette commande ferme le texte actif. Editeur propose son enregistrement s'il a été modifié.

### **Enregistrer et fermer**

Cette commande enregistre et ferme le texte actif en une seule opération.

#### **Imprimer...**

Cette commande imprime le texte actif ou tous les textes sur l'imprimante sélectionnée.

### **Aperçu avant impression...**

Cette commande affiche le texte tel qu'il sera imprimé.

### **Mise en page...**

Cette commande permet de modifier les haut et bas de page et marges utilisés pour l'impression.

### **Configuration de l'impression...**

Cette commande permet de choisir une imprimante et de configurer ses options.

### **Envoyer...**

Cette commande envoie le texte courant par la messagerie électronique.

### **Quitter**

Cette commande permet de quitter Editeur. Tous les textes ouverts sont préalablement fermés. Editeur propose l'enregistrement de chaque texte modifié.

### **Enregistrer et quitter**

Cette commande enregistre tous les textes modifiés et quitte Editeur en une seule opération.

# **1, 2, 3, 4,**

Ces commandes sont créées à mesure que des fichiers sont ouverts et constituent un historique des fichiers pouvant comporter de 0 à 9 fichiers. Sélectionner l'une de ces commandes réouvre le fichier correspondant.

# **Commandes du menu Edition**

### **Défaire**

Cette commande défait une modification. L'unité de modification est constituée d'un ensemble de caractères situés sur une seule ligne et ayant été frappés en une seule fois (sans déplacement du Point d'Insertion ou exécution d'une commande d'un menu). Les modifications peuvent être défaites et refaites en quantité illimitée, sauf cas de remise à zéro de la mémoire des modifications : lorsque le texte est enregistré ou lorsque le texte est modifié après avoir défait des modifications sans les avoir refaites.

### **Refaire**

Cette commande refait une modification préalablement défaite.

### **Répéter**

Cette commande répète la dernière modification à un autre endroit.

### **Couper**

Cette commande copie la sélection dans le Presse-papiers en supprimant l'original ; le texte copié se substitue au contenu précédent du Presse-papiers.

### **Copier**

Cette commande copie la sélection dans le Presse-papiers en laissant l'original intact ; le texte copié se substitue au contenu précédent du Presse-papiers.

# **Ajouter**

Cette commande ajoute la sélection dans le Presse-papiers en laissant l'original intact ; le texte est ajouté à la suite du contenu précédent du Presse-papiers.

### **Coller**

Cette commande insère une copie du contenu du Presse-papiers au niveau du point d'insertion.

### **Effacer**

Cette commande efface la sélection.

### **Sélectionner tout...**

Cette commande sélectionne le texte entier.

### **Copier vers...**

Cette commande copie la sélection dans un fichier.

### **Coller depuis...**

Cette commande insère des caractères depuis un fichier.

### **Indenter**

Cette commande décale le texte sélectionné d'une tabulation vers la droite

### **Désindenter**

Cette commande décale le texte sélectionné d'une tabulation vers la gauche.

### **Majuscules**

Cette commande passe le texte sélectionné en majuscules.

### **Minuscules**

Cette commande passe le texte sélectionné en minuscules.

# **Inverser**

Cette commande inverse la casse du texte sélectionné.

### **Capitaliser**

Cette commande passe en majuscule la première lettre de chaque mot du texte sélectionné.

### **Date/Heure**

Cette commande insère la date et l'heure à la position courante du point d'insertion

# **Commandes du menu Recherche**

#### **Rechercher...**

Cette commande recherche une chaîne de caractères. Différentes options sont disponibles : majuscule/minuscule, mot entier, dans tout le texte/dans la sélection/ à partir du curseur, avant/arrière, tous les textes.

### **Suivant**

Cette commande permet de trouver les occurrences suivantes de la chaîne sélectionnée en utilisant la commande rechercher.

#### **Précédent**

Cette commande permet de trouver les occurrences précédentes de la chaîne sélectionnée en utilisant la commande rechercher, en parcourant les fichiers de l'arrière vers l'avant.

#### **Remplacer...**

Cette commande permet de remplacer une chaîne de caractères par une autre. Différentes options sont disponibles : majuscule/minuscule, mot entier, dans tout le texte/dans la sélection/ à partir du curseur, avant/arrière, tous les textes. Les remplacements sont gérés au moyen d'un dialogue spécifique. Il est possible de passer de ce dialogue au texte et réciproquement en cliquant avec la souris dans la fenêtre adéquate. Cela permet de mettre à jour le texte directement tout en conduisant le dialogue de remplacement.

#### **Par numéro de ligne...**

Cette commande assure le positionnement sur une ligne identifiée par son numéro dans le texte actif.

#### **Dernière modification**

Cette commande assure le positionnement sur la dernière modification effectuée dans le texte actif.

#### **Poser ou enlever une marque, Marque suivante, Marque précédente, Effacer toutes les marques**

Ces commandes permettent de définir des endroits du texte actif entre lesquels on peut naviguer rapidement.

# **Commandes du menu Macro**

## **Charger...**

Cette commande charge une macro préalablement stockée dans un fichier.

### **Stocker...**

Cette commande permet de stocker la macro courante dans un fichier de façon à pouvoir la rejouer dans une session ultérieure de Editeur.

### **Enregistrer**

Cette commande permet de démarrer l'enregistrement de vos actions. Attention, toutes les frappes ne sont pas enregistrées : les actions sur les cases système et sur les fichiers du menu fenêtre ne sont pas prises en compte. De plus, sauf pour le dialogue recherche, l'enregistrement s'arrête "à la porte des dialogues" : ce que vous faites à l'intérieur des dialogues n'est pas enregistré et vous devez fournir les informations lors de chaque rejeu.

### **Finir l'enregistrement**

Cette commande permet d'arrêter l'enregistrement.

### **Rejouer**

Cette commande assure le rejeu de la macro courante.

### **Rejouer plusieurs fois...**

Cette commande assure le rejeu de la macro courante pour un nombre de fois qu'il vous est demandé de préciser. L'interruption du rejeu avant terme est possible en pressant la touche Echap.

### **Rejouer indéfiniment**

Cette commande assure le rejeu de la macro courante à l'infini ou jusqu'à l'arrivée d'une situation d'erreur (un texte à rechercher non trouvé, par exemple). L'interruption du rejeu avant terme est possible en pressant la touche Echap.

# **Commandes du menu Outils**

### **Exécuter...**

Cette commande permet de lancer un programme externe. Il est possible de sélectionner un programme Windows ou un programme DOS.

#### **Vérifier l'orthographe...**

Cette commande vérifie l'orthographe dans le texte. Plusieurs dictionnaires peuvent être utilisés simultanément. Des dictionnaire sont disponibles pour l'Anglais des Etats-Unis, l'Anglais Britannique, l'Allemand, le Français et l'Italien. Pour créer un dictionnaire personnel, créez un fichier vide avec l'extension .dic dans le répertoire d'installation de Editeur.

#### **Convertir...**

Cette commande permet de modifier la largeur des tabulations sans modifier l'aspect du texte. Pour cela, Editeur, insère le nombre adéquat de tabulations et d'espaces.

### **Trier...**

Cette commande permet le tri ascendant ou descendant du fichier en comparant sur les lignes entières ou une partie des lignes. Les lignes ou parties de ligne vides peuvent être déplacées au début ou à la fin du texte.

### **1, 2, 3, 4, 5, 6, 7, 8, 9**

Ces commandes permettent de lancer des outils externes que vous définissez et que vous nommez vous même dans le menu Options Outils.

# **Commandes du menu Option**

### **Options...**

Cette commande permet d'accéder à plusieurs pages de propriétés regroupant des options conditionnant le fonctionnement général de Editeur.

### **Police écran...**

Cette commande permet de choisir la police de caractères utilisée pour l'affichage du texte actif. La police sélectionnée devient la police par défaut.

### **Police imprimante...**

Cette commande permet de choisir la police de caractères utilisée pour l'impression du texte actif. La police sélectionnée devient la police par défaut.

### **Utiliser la police écran...**

Marquer cette permet d'utiliser une copie de la police écran pour l'impression.

### **Outils...**

Cette commande permet de choisir jusqu'à 9 outils externes paramétrables qui seront affichés en bas du menu outils. Ces outils peuvent aussi bien être des utilitaires telles que la calculatrice Windows ou l'horloge, ou bien des fichiers batch externes de compilation, etc ...

# **Commandes du menu Fenêtres**

## **Cascade**

Cette commande dispose les fenêtres de texte en cascade.

### **Mosaïque horizontale**

Cette commande dispose les fenêtres de texte en mosaïque horizontale.

### **Mosaïque verticale**

Cette commande dispose les fenêtres de texte en mosaïque verticale.

### **Réorganiser les icônes**

Cette commande réorganise les fenêtres de texte réduites à l'état d'icônes.

### **Partager**

Cette commande partage la fenêtre de texte active en deux parties.

### **Fermer tous les textes**

Cette commande ferme tous les textes. Editeur propose l'enregistrement de chaque texte modifié.

### **Enregistrer et fermer tous les textes**

Cette commande ferme tous les textes en enregistrant automatiquement tous les textes modifiés.

# **1, 2, 3, 4, 5, 6, 7, 8, 9, ...**

Ces commandes sont créées à mesure que des fenêtres de texte sont créées et constituent une liste des fenêtres de textes ouvertes. Sélectionner l'une de ces commandes active la fenêtre de texte correspondante.

# **Commandes du menu Aide**

## **Aide**

Cette commande propose un sommaire de l'aide de Editeur.

# **Conseil du jour**

Cette commande donne un court conseil relatif à l'utilisation de Editeur.

### **A propos de Editeur...**

Cette commande précise la version courante de Editeur, ainsi que le nom du titulaire de la licence d'utilisation.

# **Contact...**

Cette commande récapitule différents moyens de contacter l'auteur de ce programme.

# **Informations légales**

# **COPYRIGHT**

© Copyright 1992-1997 Jean-Pierre Menicucci - Tous droits réservés. Ce logiciel fait l'objet de la licence d'utilisation ci-après. La concession de cette licence ne constitue pas une vente du logiciel, qui reste la seule propriété de Jean-Pierre Menicucci. Aux termes de l'article 47 de la loi du 3 juillet 1985, toute reproduction non autorisée du logiciel ou de la documentation est interdite.

# **GARANTIE  LIMITEE**

CE LOGICIEL ET SON MANUEL SONT FOURNIS "TELS QUELS" ET SANS GARANTIE EXPRESSE OU IMPLICITE RELATIVE A LA PERFORMANCE OU AU CARACTERE ADEQUAT POUR LA COMMERCIALISATION. EN RAISON DES ENVIRONNEMENTS MATERIELS ET LOGICIELS VARIES DANS LESQUELS CE PROGRAMME PEUT ETRE PLACE, AUCUNE GARANTIE D'ADEQUATION A UN PROPOS PARTICULIER N'EST OFFERTE. L'UTILISATEUR DOIT ASSUMER TOUS LES RISQUES LIES A L'UTILISATION DU PROGRAMME. TOUTE RESPONSABILITE DU VENDEUR SERA EXCLUSIVEMENT LIMITEE AU REMPLACEMENT DU PRODUIT OU AU REMBOURSEMENT DU PRIX D'ACHAT.

# **LICENCE  D'UTILISATION**

Votre utilisation de ce logiciel implique votre acceptation des termes et conditions ci-après :

**1. Logiciel non enregistré\* :** le logiciel non enregistré peut être librement essayé pour une période de temps ne devant pas dépasser 30 jours. L'utilisation au delà de cette période requiert l'enregistrement. Le logiciel non enregistré peut être librement copié et distribué. Toutefois, la distribution doit être complète et sans aucune modification. Les copies détenues dans un but de redistribution ne requièrent pas l'enregistrement.

**2. Logiciel enregistré\* :** le nombre d'utilisateurs simultanés du logiciel ne doit pas excéder le nombre de licences achetées. Toute diffusion du logiciel à des tiers est strictement interdite.

**3. Logiciel enregistré ou non enregistré :** tout désassemblage ou modification du logiciel sont strictement interdites.

**\*** : Le **Logiciel** est dit **non enregistré** lorsque la licence d'utilisation n'a pas (encore) été acquise auprès de l'auteur. Il est dit **enregistré** lorsqu'elle l'a été.

# **Enregistrement**

# **ENREGISTREMENT**

Avec votre enregistrement, vous recevrez une clé d'identification éliminant les messages de rappel et la dernière version du produit. Votre nom apparaîtra également dans le dialogue "A propos", au lieu de "Copie non enregistrée".

Votre enregistrement comprend également l'accès aux futures versions : vous n'aurez aucune nouvelle licence à acquitter pour utiliser ces nouvelles versions. Votre clé d'identification éliminera également les messages de rappel dans celles-ci ou bien je vous en procurerais une nouvelle. Notez toutefois que je ne serais pas en mesure de vous envoyer de disquette de mise à jour lors de la sortie de nouvelles versions. Vous devrez vous procurer ces nouvelles versions sur le Web, ou commander une disquette de mise à jour.

Votre enregistrement comprend enfin le support et la correction des anomalies. Sauf urgence particulière, les corrections seront intégrées à la version suivante.

# **ENREGISTREMENT  -  Worldwide Web**

Editeur peut être enregistré par carte Master, Visa, American Express, ou Discover depuis le site Web de la Public (software) Library. Le paiement peut être sécurisé ou normal. Accédez à la home page de Editeur à **http://www.studioware.com**, et suivez les liens. Les enregistrements Web PsL sont à \$ 20 US.

Note : Les personnes enregistrées par Worldwide Web recevront leur clé d'identification par Messagerie. Aucune disquette ne sera envoyée. La dernière version sera toujours disponible sur la home page de Editeur à **http://www.studioware.com**.

# **ENREGISTREMENT  -  Courrier électronique,  Fax,  ou  Courrier**

Pour vous enregistrer par Courrier électronique, Fax, ou Courrier, complétez le fichier order.doc et envoyez le accompagné de votre paiement à :

http://www.studioware.com **Jean-Pierre Menicucci** mailto: JPMenicucci@studioware.com 18 Rue de Brest, Apt 243 Fax : +33 2 9954-4273 / Tel : +33 2 9954-4930 35000 Rennes - France

Outre le prix de la licence (FF 100), les enregistrements par courrier électronique, fax ou courrier comportent des frais de traitement et d'envoi de la disquette (FF 25).

Chèque: spécifiez le montant en Francs Français ou dans votre devise. Dans ce cas, calculez le montant en utilisant les taux de change en vigueur à la date de votre commande.

Carte: le montant doit toujours être spécifié en Francs Français.

# **BON  DE  COMMANDE  DE  EDITEUR**

## **MES  COORDONNEES**

Les prix ci-dessous sont TTC. Une facture incluant la TVA sera jointe à votre envoi. Merci d'adresser votre commande à :

http://www.studioware.com Jean-Pierre Menicucci mailto: JPMenicucci@studioware.com 18 Rue de Brest, Apt 243 Fax : +33 2 9954-4273 / Tel : +33 2 9954-4930 35000 Rennes - France

### **VOTRE  COMMANDE**

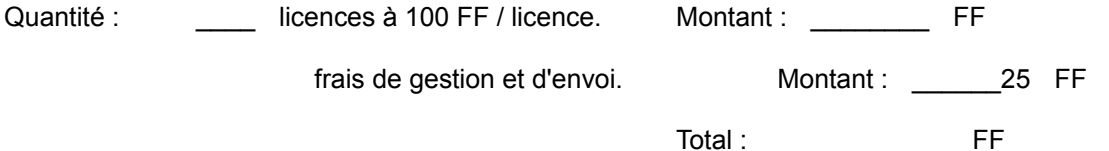

Note: Vous pouvez également vous enregistrer en ligne sur **http://www.studioware.com** (paiement sécurisé). Le prix est de 20 dollars US. Votre clé d'identification vous est envoyée par courrier électronique et la facture par courrier.

## **VOTRE  PAIEMENT**

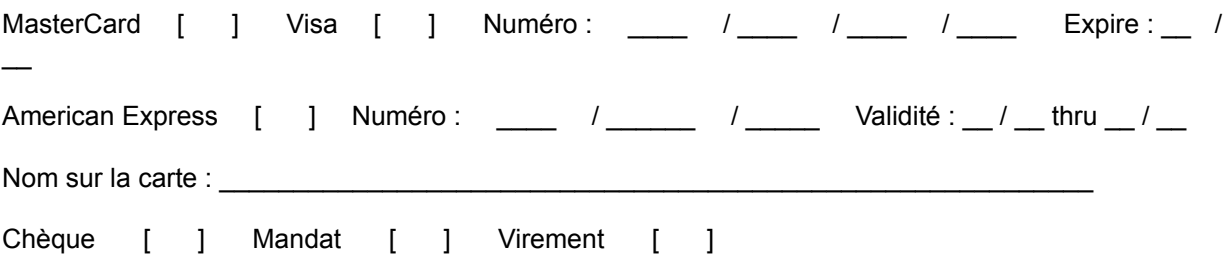

# **VOS  COORDONNEES**

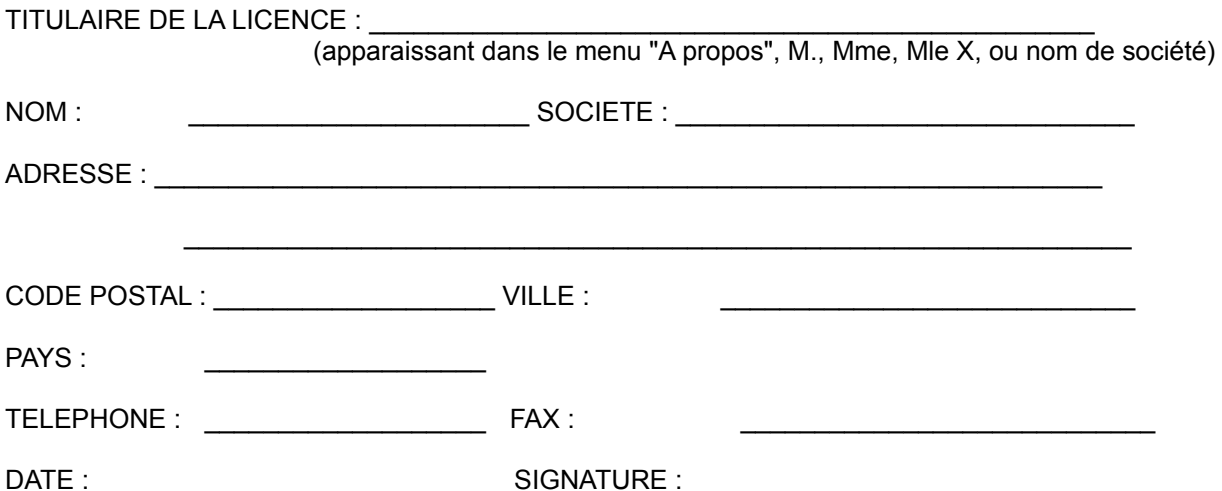

# **REMARQUES  ET  SUGGESTIONS**

# **Nouveau**

Créée un nouveau texte vide. Ce nouveau texte devient actif et peut être directement édité.

# **Voir aussi**

Enregistrer sous...

# **Ouvrir**

Ouvre un ou plusieurs fichiers texte existants. Le fichier ouvert en dernier devient actif et peut être directement édité.

Il est possible de préciser le format :

#### **Format**

Différents systèmes d'exploitations utilisent différents codes de caractères et combinaisons de caractères pour les fins de ligne. Choisissez explicitement le format ou choisissez Auto pour que Editeur détermine automatiquement le format.

#### **Remarques**

Editeur permet l'édition transparente de fichiers contenant des informations en binaire. Cela est utile lors de manipulation de fichiers comportant à la fois des informations textuelles et binaires.

Les systèmes d'exploitation utilisent différents codes de caractères et combinaisons de caractères pour les fins de ligne. Choisissez un format, ou Auto, pour une reconnaissance automatique.

# **Réouvrir**

# **Texte avec titre**

Recharge le texte actif depuis le fichier en abandonnant toutes les mises à jour.

# **Texte sans titre**

On repart avec un fichier vide. Toutes les mises à jour sont abandonnées.

# **Enregistrer**

Enregistre le texte dans son fichier. S'il s'agit d'un texte sans titre, un nom de fichier est préalablement demandé.

# **Enregistrer tout**

Enregistre l'ensemble des textes ouverts dans leurs fichiers d'origine. Pour les textes sans titre, un nom de fichier est préalablement demandé.

Chaque texte est enregistré selon le format spécifié lors du dialogue **Ouvrir** ou du dialogue **Enregistrer sous...**.

# **Enregistrer sous**

Enregistre le texte dans un nouveau fichier.

Cela permet d'enregistrer un texte créé par la commande **Nouveau** du menu **Fichier**, ou bien d'enregistrer un texte existant dans un nouveau fichier.

Il est possible de préciser le format :

### **Format**

Différents systèmes d'exploitations utilisent différents codes de caractères et combinaisons de caractères pour les fins de ligne. Pour l'enregistrement, le format recommandé est le format **Windows**, mais vous pouvez également enregistrer vos textes au format **Dos**, **Mac**, ou **Unix**.

Les systèmes d'exploitation utilisent différents codes de caractères et combinaisons de caractères pour les fins de ligne. Choisissez ici le format sous lequel vous souhaitez que votre fichier soit sauvé.

# **Fermer**

Ferme le texte actif.

Editeur propose l'enregistrement du texte s'il a été modifié.

# **Enregistrer et fermer**

Enregistre le texte actif et le ferme.

## **Remarque**

Cette commande permet de fermer rapidement un texte en ne demandant pas s'il doit être enregistré.

# **Imprimer**

Imprime le texte actif.

# **Aperçu avant impression**

Affiche le texte actif comme il apparaîtrait à l'impression. Quand vous choisissez cette commande, la fenêtre principale est remplacée par une fenêtre d'aperçu avant impression dans laquelle une ou deux pages sont affichées dans leur format d'impression. La barre d'outils d'aperçu avant impression offre des options pour visualiser une page ou deux, se déplacer dans le document, agrandir ou réduire la vue, et lancer l'impression.

# **Barre d'outils d'aperçu avant impression**

La barre d'outils d'aperçu avant impression offre les options suivantes:

# **Imprimer**

Lance le dialogue d'impression, pour démarrer une impression.

# **Page suivante**

Visualiser la page imprimée suivante.

### **Page précédente**

Visualiser la page imprimée précédente.

### **Une page / Deux pages**

Visualiser une ou deux pages à la fois.

### **Agrandir**

Rapprocher la vue de la page imprimée.

### **Réduire**

Eloigner la vue de la page imprimée.

### **Fermer**

Retourner à la fenêtre d'édition.

# **Configuration de l'impression**

Permet de choisir l'imprimante courante et de configurer ses options.

## **Remarque**

Le dialogue proposé dépend de l'imprimante. Il est appelé par Editeur, mais fourni par le constructeur de l'imprimante.

# **Mise en page**

Permet de définir les paramètres de mise en page pour l'impression. Ces paramètres comportent : une ligne à utiliser comme haut de page, une ligne à utiliser comme bas de page, et des marges d'impression.

#### **Macros**

Les macros permettent d'imprimer des données variables sur les haut et bas de page. **&f** permet ainsi d'imprimer le nom du fichier courant sur chaque page, **&d** la date et l'heure, **&p** le numéro de page.

Permet d'entrer une ligne qui sera imprimée en haut de chaque page. Les chaînes de caractères ci-après seront remplacées par:

- **&f** : le nom de fichier
- **&d** : la date et l'heure
- **&p** : le numéro de page

Permet d'entrer une ligne qui sera imprimée en bas de chaque page. Les chaînes de caractères ci-après seront remplacées par:

- **&f** : le nom de fichier
- **&d** : la date et l'heure
- **&p** : le numéro de page

Permet d'entrer la taille d'espaces à ne pas utiliser des différents côtés de la page imprimée. L'unité de mesure peut être le pouce (") ou le centimètre (cm).

Permet d'entrer la taille d'espaces à ne pas utiliser des différents côtés de la page imprimée. L'unité de mesure peut être le pouce (") ou le centimètre (cm).
Permet d'entrer la taille d'espaces à ne pas utiliser des différents côtés de la page imprimée. L'unité de mesure peut être le pouce (") ou le centimètre (cm).

Permet d'entrer la taille d'espaces à ne pas utiliser des différents côtés de la page imprimée. L'unité de mesure peut être le pouce (") ou le centimètre (cm).

Choisissez ce bouton radio pour convertir les marges en pouces (").

Choisissez ce bouton radio pour convertir les marges en centimètres (").

Applique les mises à jour à la mise en page.

Annule les mises à jour à la mise en page.

#### **Envoyer**

Envoie le text actif par messagerie électronique. Il présente une fenêtre de messagerie avec le texte actif en pièce jointe. Vous pouvez alors remplir les champs A :, Sujet : et ajouter du texte au corps du message si vous le souhaitez. Lorsque vous avez fini, vous pouvez cliquer le bouton Envoyer pour envoyer le message.

## **Quitter**

Termine le programme. Editeur propose l'enregistrement des fichiers modifiés.

### **Enregistrer et quitter**

Termine le programme en enregistrant automatiquement les fichiers modifiés.

#### **Remarque**

Cette commande permet de quitter rapidement le programme en ne demandant pas si les fichiers modifiés doivent être enregistrés.

### **Défaire**

Défait, une par une, les modifications faites sur le texte.

#### **Nota**

Le nombre de modifications défaites n'est pas limité, mais modifier à nouveau lorsque des modifications ont été défaites sans avoir été refaites remet à zéro la mémoire des modifications ...

### **Refaire**

Refait, une par une, les modifications précédemment défaites.

#### **Nota**

Le nombre de modifications défaites ou refaites n'est pas limité, mais modifier à nouveau lorsque des modifications ont été défaites sans avoir été refaites remet à zéro la mémoire des modifications ...

### **Répéter**

Répète la modification courante à un autre endroit.

#### **Remarque**

Seules les modifications élémentaires peuvent être répétées. Pour les modifications complexes, il est conseillé de passer par les macros...

## **Couper**

Copie le texte sélectionné dans le presse-papiers, puis le supprime.

# **Copier**

Copie le texte sélectionné dans le presse-papiers.

# **Ajouter**

Ajoute le texte sélectionné au texte déjà présent dans le presse-papiers.
## **Coller**

Insère le texte contenu dans le presse-papiers au point d'insertion.

### **Effacer**

Efface le texte sélectionné.

### **Sélectionner tout**

Sélectionne la totalité du texte actif.

### **Copier vers**

Copie la sélection dans un fichier.

Il est possible de préciser le format :

#### **Format**

Différents systèmes d'exploitations utilisent différents codes de caractères et combinaisons de caractères pour les fins de ligne. Pour l'enregistrement, le format recommandé est le format **Windows**, mais vous pouvez également enregistrer vos textes au format **Dos**, **Mac** ou **Unix**.

Les systèmes d'exploitation utilisent différents codes de caractères et combinaisons de caractères pour les fins de ligne. Choisissez ici le format sous lequel vous souhaitez que votre fichier soit sauvé.

### **Coller depuis**

Insère le contenu d'un ou de plusieurs fichiers au point d'insertion.

Il est possible de préciser le format :

#### **Format**

Différents systèmes d'exploitations utilisent différents codes de caractères et combinaisons de caractères pour les fins de ligne. Choisissez explicitement le format ou choisissez Auto pour que Editeur détermine automatiquement le format.

Les systèmes d'exploitation utilisent différents codes de caractères et combinaisons de caractères pour les fins de ligne. Choisissez un format, ou Auto, pour une reconnaissance automatique.

### **Indenter**

Décale la sélection vers la droite de une tabulation.

# **Désindenter**

Décale la sélection vers la gauche de une tabulation.

## **Joindre**

Supprime les caractères de fin de ligne dans le texte sélectionné, pour former une ligne pliable unique.

## **Reformater**

Insère des caractères de fin de ligne dans le texte sélectionné, pour le couper en lignes<br>séparées.

# **Majuscules**

Convertit le texte sélectionné en majuscules.

### **Minuscules**

Convertit le texte sélectionné en minuscules.

#### **Inverser**

Inverse la casse du texte sélectionné.

# **Capitaliser**

Convertit en majuscule la première lettre de chaque mot du texte sélectionné.

# **Date/Heure**

Insère la date et l'heure au point d'insertion.

#### **Rechercher**

Recherche une chaîne de caractères dans le texte actif ou l'ensemble des textes.

#### **Remarque**

Il est possible d'indiquer des <u>caractères spéciaux</u> dans la chaîne recherchée. Notez cependant que les CrLf's de fin de ligne ne sont pas retenus dans la mémoire de Editeur et ne seront donc jamais trouvés en fin de ligne.

Frapper ici la chaîne à rechercher ou dérouler la liste et choisir une chaîne préalablement utilisée.

Cocher pour utiliser les Majuscules/Minuscules dans la recherche. Décocher pour ne pas les utiliser.

Cocher pour ne rechercher la chaîne que sous forme de mots entiers. Décocher pour permettre également la recherche à l'intérieur de mots plus grands.

Cocher pour rechercher la chaîne dans le texte entier.

Cocher pour recherche la chaîne dans le texte sélectionné.

Cocher pour rechercher la chaîne entre le point d'insertion et la fin du texte.

Cocher pour rechercher vers l'avant du début du texte vers la fin du texte.

Cocher pour rechercher vers l'arrière de la fin du texte vers le début du texte.

Cocher pour rechercher dans tous les textes. Décocher pour rechercher dans le texte courant uniquement.

Ferme cette boîte de dialogue et cherche une autre occurrence de la chaîne.

Ferme cette boîte de dialogue et cherche la chaîne.

Ferme cette boîte de dialogue sans rechercher la chaîne.

Affiche de l'aide sur la recherche.

#### **Suivant**

Recherche l'exemplaire suivant d'une chaîne.

#### **Remarque**

Cette commande est exécutée sans faire appel à un dialogue, ce qui permet de conserver toute la fenêtre pour l'affichage des informations utiles.

### **Précédent**

Recherche l'exemplaire précédent d'une chaîne.

#### **Remarque**

Cette commande est exécutée sans faire appel à un dialogue, ce qui permet de conserver toute la fenêtre pour l'affichage des informations utiles.

#### **Remplacer**

Remplace une chaîne de caractères par une autre dans le texte actif ou l'ensemble des textes.

#### **Remarque**

Il est possible de passer du dialogue de remplacement aux textes édités et vice-versa à tout moment. Cela permet par exemple de pouvoir corriger des variations de présentation dues au remplacement ...

Il est possible d'indiquer des caractères spéciaux dans les chaînes recherchée et remplacée. Notez cependant que les CrLf's de fin de ligne ne sont pas retenus dans la mémoire de Editeur et ne seront donc jamais trouvés en fin de ligne.
Frapper ici la chaîne remplaçante or dérouler la liste et choisir une chaîne préalablement utilisée.

Ferme cette boîte de dialogue et remplace toutes les occurrences de la chaîne sans demander de confirmation.

Ferme cette boîte de dialogue et remplace les occurrences de la chaîne en demandant confirmation de chaque remplacement.

Ferme cette boîte de dialogue sans remplacer.

Affiche de l'aide sur le remplacement.

### **Rechercher des fichiers**

Recherche une chaîne de caractères dans un ensemble de fichiers et ouvre tous les fichiers comportant cette chaîne. Vous pouvez ensuite vous déplacer entre les occurrences de la chaîne en utilisant **Suivant** ou **Précédent**.

#### **Remarque**

Plusieurs types de fichiers peuvent être spécifiés dans le filtre en utilisant le séparateur point-virgule (;).

Il est possible d'indiquer des caractères spéciaux dans la chaîne recherchée. Notez cependant que les CrLf's de fin de ligne ne sont pas retenus dans la mémoire de Editeur et ne seront donc jamais trouvés en fin de ligne.

Frapper ici le filtre de recherche des fichiers ou dérouler et choisir un filtre préalablement utilisé.

Frapper ici le répertoire de recherche ou dérouler et choisir un répertoire de recherche préalablement utilisé.

Cocher pour rechercher dans les sous-répertoires du répertoire de recherche. Décocher pour ne rechercher que le répertoire de recherche.

Ferme cette boîte de dialogue et effectue la recherche.

Affiche un dialogue pour choisir le répertoire.

Ferme cette boîte de dialogue sans rechercher.

Affiche de l'aide sur la recherche.

# **Par numéro de ligne**

Déplace l'affichage jusqu'à une ligne de numéro donné.

## **Dernière modification**

Déplace l'affichage à l'endroit de la dernière modification.

### **Poser ou enlever une marque**

Pose ou enlève une marque sur la ligne contenant le point d'insertion.

La ligne portant la marque est sélectionnée lorsque la marque est posé, désélectionnée dans le cas contraire.

#### **Remarque**

Cette commande permet de se déplacer cycliquement sur plusieurs endroits d'un texte sans encombrer l'écran avec plusieurs vues du texte.

## **Marque suivante**

Déplace l'affichage jusqu'à la marque suivante.

La ligne portant la marque est sélectionnée, ce qui permet de la visualiser.

## **Marque précédente**

Déplace l'affichage jusqu'à la marque suivante.

La ligne portant la marque est sélectionnée, ce qui permet de la visualiser.

# **Effacer toutes les marques**

Efface toutes les marques.

### **Charger une macro**

Charge en mémoire une macro préalablement stockée dans un fichier.

#### **Macro**

Une macro est un enregistrement d'une séquence de frappes clavier et de déplacements de la souris. Une macro est destinée à être rejouée ultérieurement, de façon à automatiser certaines tâches répétitives.

### **Stocker une macro**

Enregistre la macro courante dans un fichier.

#### **Macro**

Une macro est un enregistrement d'une séquence de frappes clavier et de déplacements de la souris. Une macro est destinée à être rejouée ultérieurement, de façon à automatiser certaines tâches répétitives.

### **Enregistrer une macro**

Une macro est un enregistrement d'une séquence de frappes clavier et de déplacements de la souris.

Une macro est destinée à être rejouée ultérieurement, de façon à automatiser certaines tâches répétitives.

#### **Remarque**

L'enregistrement des évènements s'arrête aux dialogues : ce que vous frappez dans les dialogues n'est pas mémorisé par Editeur. Par ailleurs, une seule macro est chargée en mémoire à un instant donné.

# **Terminer l'enregistrement**

Termine l'enregistrement de la macro.

Dès ce moment, la macro peut être réutilisée.

# **Rejouer**

Rejoue la macro une fois.

# **Rejouer n fois**

Rejoue la macro un nombre de fois que vous précisez. Le rejeu peut toutefois être interrompu à tout moment en pressant la touche "Echap".

## **Rejouer indéfiniment**

Rejoue la macro indéfiniment. Le rejeu peut toutefois être interrompu à tout moment en pressant la touche "Echap".

# **Comparer des fichiers**

Montre les différences entre deux fichiers.

#### **Exécuter**

Permet de lancer un programme externe. Il est possible de sélectionner un programme Windows ou un programme DOS.

Le répertoire initial et les arguments peuvent être définis. Il est également possible d'utiliser des mots-clés, dont la valeur au moment de l'exécution dépendra du fichier actif. Les motsclés sont :

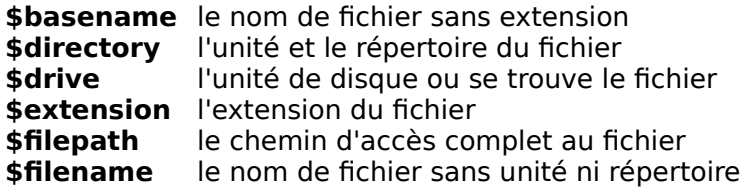

Si aucun fichier n'est actif lorsque la commande est lancée, les mots-clés seront étendus à "vide".

Tous les fichiers ouverts seront sauvegardés préalablement au lancement de l'outil (si un fichier n'a pas encore été sauvegardé, c'est à ce moment que Editeur vous demandera de lui affecter un nom). En option, Editeur pourra être réduit à une icône lors du lancement de l'outil, dont vous choisissez la taille au lancement (minimale, normale, maximale).

Ligne de commande utilisée pour lancer le programme.

Affiche un dialogue d'ouverture de fichier pour la recherche du programme à exécuter.

Répertoire initial optionel. Laisser vide pour utiliser le répertoire courant.

Affiche un dialogue de recherche de répertoire pour la recherche du répertoire courant.

Arguments optionels à ajouter à la ligne de commande. Les mots-clés suivants peuvent être utilisés:<br>\$basename le nom de fichier sans extension **\$basename** le nom de fichier sans extension<br>**\$directory** l'unité et le répertoire du fichier **\$directory** l'unité et le répertoire du fichier **\$drive** l'unité de disque ou se trouve le fichier<br> **\$drive** le xtension du fichier<br> **\$filepath** le chemin d'accès complet au fichier l'extension du fichier **\$filepath** le chemin d'accès complet au fichier<br>**\$filename** le nom de fichier sans unité ni réperte le nom de fichier sans unité ni répertoire

Cocher pour minimiser Editeur lors du lancement du programme.
Choisir pour lancer le programme en icône.

Choisir pour lancer le programme avec une taille normale.

Choisir pour lancer le programme avec une taille maximale.

Accepte les modifications et ferme cette boîte de dialogue.

Annule les modifications et ferme cette boîte de dialogue.

Affiche de l'aide sur cette boîte de dialogue.

## **Vérifier l'orthographe**

Vérifie l'orthographe dans le texte actif ou dans l'ensemble des textes. Plusieurs dictionnaires peuvent être utilisés simultanément. Des dictionnaire sont disponibles pour l'Anglais des Etats-Unis, l'Anglais Britannique, l'Allemand, le Français et l'Italien. Pour créer un dictionnaire personnel, créez un fichier vide avec l'extension .dic dans le répertoire d'installation de Editeur.

Si coché, les mots doivent exactement correspondre à ceux du dictionnaire pour être considérés comme correctement orthographiés. Sinon, les mots en minuscule dans le dictionnaire peuvent contenir des majuscules dans le texte et être considérés comme correctement orthographiés.

Si coché, les mots en capitales (ex: NASA) sont considérés comme correctement orthographiés sans qu'aucune recherche ne soit faite dans le dictionnaire.

Si coché, les mots partiellement composés de chiffres (ex : 4th) sont considérés comme correctement orthographiés sans qu'aucune recherche ne soit faite dans le dictionnaire.

Si coché, les mots entièrement en chiffres (ex : 456) sont considérés comme correctement orthographiés sans qu'aucune recherche ne soit faite dans le dictionnaire.

Si coché, les mots avec traits-d'union non trouvés dans le dictionnaire sont sépérés en mots individuels au niveau des traits d'union et chacun des mots ainsi obtenu est vérifié. Par exemple, tâte-vin est considéré comme orthographié correctement si tâte et vin sont tous deux trouvés dans le dictionnaire.

Si cochéé, des suggestions sont générées automatiquement lorsqu'un mot est incorrectement orthographié.

Choisir pour vérifier l'orthographe dans le texte entier.

Choisir pour ne vérifier l'orthographe que dans le texte sélectionné.

Choisir pour vérifier l'orthographe à partir du point d'insertion et jusqu'à la fin du texte.

Cocher pour vérifier tous les textes. Décocher pour ne vérifier que le texte courant.

Liste des dictionnaires standard. Un dictionnaire standard est un dictionnaire de langage fourni avec l'application et qui ne peut être mis à jour. Pour utiliser un dictionnaire durant la recherche, cocher la case à la gauche de son nom. Sinon, ne la cochez pas.

Pressez ce bouton pour ajouter un dictionnaire standard à la liste.

Pressez ce bouton pour ôter de la liste le dictionnaire standard sélectionné.

Liste de dictionnaires personnels. Vous pouvez créer un fichier.dic vide pour cela ou utiliser des dictionnaires personnels de Winword de type .dic. Pour utiliser un dictionnaire durant la recherche, cocher la case à la gauche de son nom. Sinon, ne la cochez pas.

Pressez ce bouton pour ajouter un dictionnaire personnel à la liste.

Pressez ce bouton pour ôter de la liste le dictionnaire personnel sélectionné.

Ferme cette boîte de dialogue et effectue la vérification d'orthographe.

Ferme cette boite de dialogue sans effectuer la vérification d'orthographe.

Affiche de l'aide sur la vérification d'orthographe.

Mot mal orthographié.

Liste de suggestions pour remplacer le mot mal orthographié.

Pressez ce bouton pour obtenir une liste de suggestions pour remplacer le mot mal orthographié.

Pressez ce bouton pour continuer la verification orthographique sans remplacer le mot mal orthographié.

Pressez ce bouton pour accepter le mot mal orthographié partout et poursuivre la vérification orthographique.

Pressez ce bouton pour continuer la vérification orthographique sans remplacer le mot mal orthographié.

Pressez ce bouton pour remplacer le mot mal orthographié par la valeur dans la boîte d'édition de la liste des suggestions.

Pressez ce bouton pour remplacer le mot mal orthographié partout par la valeur dans la boîte d'édition de la liste des suggestions.

Pressez ce bouton pour arrêter immédiatement la vérification orthographique.
Pressez ce bouton pour ajouter le mot mal orthographié au dictionnaire personnel sélectionné.

Permet de sélectionner le dictionnaire personnel dans lequel les mots mal orthographiés seront entrés.

#### **Convertir**

Modifie la largeur des tabulations sans modifier la présentation du texte.

Editeur remplace les espaces vides par le nombre de tabulations et de blancs nécessaire pour respecter la même présentation.

#### **Remarque**

Un traitement de conversion ne peut être défait avec la commande défaire. Il peut donc être judicieux d'enregistrer le texte avant de procéder au traitement.

Taille de tabulation en entrée. La valeur initiale est la taille de tabulation courante.

Taille de tabulation en sortie.

Cocher cette case pour convertir tous les textes. La décocher pour ne convertir que le texte actif.

Ferme cette boîte de dialogue et effectue la conversion.

Ferme cette boîte de dialogue sans effectuer la conversion.

Affiche de l'aide sur la conversion.

#### **Trier**

Trie les lignes du fichier en ordre ascendant ou descendant en comparant sur les lignes entières ou une partie des lignes. Les lignes ou parties de ligne vides peuvent être déplacées au début ou à la fin du texte.

#### **Remarque**

Un traitement de tri ne peut être défait avec la commande défaire. Il peut donc être judicieux d'enregistrer le texte avant de procéder au traitement.

Cocher pour trier les lignes en ordre alphabétique ascendant.

Cocher pour trier les lignes en ordre alphabétique descendant.

Cocher pour utiliser les conventions de tri du langage local pour la comparaison des caractères.

Cocher pour utiliser les codes de caractères pour la comparaison des caractères.

Cocher pour trier le texte entier.

Cocher pour ne trier que le texte sélectionné.

Cocher pour trier le texte du point d'insertion jusqu'à la fin.

Cocher pour trier tous les textes. Décocher pour ne trier que le texte actif.

Cocher pour déplacer les lignes vides en début de texte.

Cocher pour déplacer les lignes vides en fin de texte.

Cocher pour utiliser les majuscules/minuscules dans la comparaison des caractères.

Cocher pour ne pas utiliser les majuscules/minuscules dans la comparaison des caractères.

Cocher pour utiliser les lignes entières pour trier.

Cocher pour n'utiliser qu'une partie des lignes pour trier. Si aucun caractère n'est présent dans la zone de tri, la ligne sera considérée comme vide.

Position du caractère de tri de début.

Longueur de la zone de tri.

Ferme cette boîte de dialogue et effectue le tri.

Ferme cette boîte de dialogue sans effectuer le tri.

Affiche de l'aide sur le tri.
# **Options**

Permet l'accès à plusieurs pages de propriétés regroupant un certain nombre d'options conditionnant le fonctionnement général de Editeur.

# **Options**

Cette page de propriétés permet de changer les options générales de Editeur.

Les options sont regroupées en six familles :

Aspect**,** pour conduire l'affichage du texte, Barres**,** pour montrer ou cacher les barres de contrôle, Fichiers**,** pour définir l'historique, les titres, les backups, Frappe**,** pour définir les options de frappe, Pliage de lignes**,** pour définir les options de pliage de ligne, Démarrage**,** pour définir le comportement au démarrage.

Nombre d'espaces utilisés entre deux positions de tabulation.

Nombre de pixels inutilisés à la gauche de la fenêtre.

Cochez cette case pour visualiser les espaces, les tabulations, et les fins de lignes (comme '·', ' $\rightarrow$ ', et '¶').

Cochez cette case pour un défilement simultané des pages lorsque vous visualisez plusieurs textes.

Cochez cette case pour montrer la barre d'outils. Ne la cochez pas pour la cacher.

Cochez cette case pour montrer la barre d'état. Ne la cochez pas pour la cacher.

Cochez cette case pour montrer les barres de défilement verticales. Ne la cochez pas pour les cacher.

Cochez cette case pour montrer les barres de défilement horizontales. Ne la cochez pas pour les cacher.

Permet de choisir le nombre maximum de fichiers dans l'historique, au bas du menu fichier.

Cochez cette case pour utiliser des chemins de fichiers comme titres. Ne la cochez pas pour utiliser de simples noms de fichiers.

Cochez cette case pour faire des copies de sécurité lors de l'enregistrement. Ne la cochez pas pour ne pas en faire.

Suffixe à utiliser pour les fichiers de sécurité. Remplace le suffixe original dans la copie de sécurité.

Cochez cette case pour changer les tabulations en espaces lors de la frappe. Ne la cochez pas pour conserver les tabulations dans les textes.

Cochez cette case pour supprimer la sélection lorsque vous entrez un nouveau texte. Ne la cochez pas pour ajouter le nouveau texte en laissant la sélection intacte.

Cochez cette case pour copier les espaces et tabulations de début de la ligne précédente lorsque vous pressez la touche Entrée. Ne la cochez pas pour commencer une nouvelle ligne à la première position d'affichage.

Cochez cette case pour insérer automatiquement une nouvelle ligne lorsque vous atteignez la limite de pliage. Ne la cochez pas pour simplement plier la ligne.

Choisissez ceci pour ne pas plier les lignes. L'affichage et l'impression seront un peu plus rapides.

Choisissez ceci pour plier les lignes lorsqu'elles atteignent la marge droite de la fenêtre.

Choisissez ceci pour plier les lignes lorsqu'elles atteignent le nombre de caractères fixé.

Nombre maximum de caractères affichés sur une ligne lors de l'utilisation du pliage de ligne par numéro de colonne.

Cochez cette case pour permettre de couper les mots en cas de pliage de ligne. Ne la cochez pas pour ne pas couper les mots, mais les placer à la ligne.

Cochez cette case pour réouvrir les fichiers qui étaient ouverts lorsque vous avez mis fin à votre dernière session. Ne la cochez pas pour ne pas les réouvrir.

Cochez cette case pour proposer un dialogue "Ouvrir" au lancement. Ne la cochez pas pour ne pas le faire.

Cochez cette case pour créer un nouveau fichier au lancement. Ne la cochez pas pour ne pas le faire.

### **Couleurs**

Cette page de propriétés permet de gérer les couleurs et la coloration syntaxique.

### **Syntaxes**

La partie gauche de la page montre quelles syntaxes sont disponibles, quels types de fichiers sont gérés, et permet d'ajouter ou d'enlever des syntaxes à la liste. Une syntaxe est définie et gérée par une bibliothèque de syntaxe de type DLL, qui peut reconnaître les éléments de la syntaxe et définir des couleurs par défaut pour ces éléments.

#### **Couleurs**

La partie droite de la page permet de sélectionner les éléments de syntaxe individuellement et de choisir les couleurs et les attributs de police à utiliser. Vous pouvez également choisir les couleurs par défaut d'avant-plan et d'arrière-plan.

#### **Voir aussi**

Définir de nouvelles syntaxes

Liste des syntaxes gérées. La liste des éléments de syntaxe s'applique à la syntaxe sélectionnée.

Liste des types de fichiers gérés par la syntaxe sélectionnée. Plusieurs types peuvent être spécifiés, en utilisant le séparateur point-virgule (;).

Ajoute une nouvelle syntaxe à la liste.
Enlève la syntaxe sélectionnée de la liste.

Recharge les couleurs par défaut de la syntaxe sélectionnée.

Montre l'aspect de l'élément de syntaxe sélectionné.

Liste des éléments de la syntaxe. Les couleurs et les styles s'appliquent à l'élément sélectionné.

Permet de choisir la couleur de l'élément de syntaxe sélectionné. Choisir "automatique" pour sélectionner la couleur de texte par défaut.

Permet de choisir la couleur de fenêtre de l'élément de syntaxe courant. Choisir "automatique" pour sélectionner la couleur de fenêtre par défaut.

Cocher cette case pour utiliser une copie grasse de la police de base.

Cocher cette case pour utiliser une copie italique de la police de base.

Cocher cette case pour utiliser une copie soulignée de la police de base.

Cocher cette case pour utiliser une copie barrée de la police de base.

Permet de choisir la couleur de texte par défaut. Choisir Auto pour sélectionner la couleur de texte par défaut de Windows.

Permet de choisir la couleur de fenêtre par défaut. Choisir Auto pour sélectionner la couleur de fenêtre par défaut de Windows.

## **Filtres de fichiers**

Cette page de propriétés permet de modifier les spécifications de filtres de fichiers utilisées dans les sialogues Ouvrir et Enregistrer sous.

### **Listes de filtres de fichiers**

La boîte de gauche montre les valeurs qui seront affichées dans la boîte "Type" des dialogues Ouvrir et Enregistrer sous. La boîte de droite montre les extensions qui seront effectivement utilisées pour le filtrage des fichiers.

#### **Boutons de manipulation**

Les quatre boutons à droite permettent de gérer les listes : ajout ou enlèvement d'éléments, déplacement d'éléments dans les listes.

Tapez ici ce que vous souhaitez voir affiché dans la boîte "Type" des dialogues Ouvrir et Enregistrer sous.

Tapez ici les extensions qui seront effectivement utilisées pour le filtrage des fichiers.

Après avoir tapé des valeurs dans les champs d'édition de gauche, pressez ce bouton pour entrer les valeurs dans les listes.

Après avoir sélectionné un élément dans une des listes à gauche, pressez ce bouton pour l'enlever des listes.

Après avoir sélectionné un élément dans une des listes à gauche, pressez ce bouton pour l'élever dans les listes.

Après avoir sélectionné un élément dans une des listes à gauche, pressez ce bouton pour le descendre dans les listes.

# **Pliage de lignes**

Permet d'activer ou de désactiver le pliage de lignes. Pour configurer le pliage de ligne, choisissez Option Options.

# **Visualisation des espaces**

Permet d'activer ou de désactiver l'option de visualisation des espaces, tabulations, ou fins de lignes (comme '<sup>.</sup>', '<sub>→</sub>', and '¶').

### **Police écran**

Permet de choisir la police utilisée pour l'affichage du texte actif. La police sélectionnée devient la police par défaut.

Editeur ne met aucune restriction à la police choisie. En particulier, il est tout à fait possible d'utiliser des polices proportionnelles (dont les caractères sont d'inégales largeurs).

#### **Remarque**

Le texte courant est immédiatement mis à jour avec la police que vous précisez, ce qui vous permet de juger immédiatement de son nouvel aspect.

# **Police imprimante**

Permet de choisir la police utilisée pour l'impression. Il est possible de voir à l'écran une approximation de la police choisie pour l'imprimante en appuyant sur le bouton "voir".

### **Remarque**

Cette approximation ne sera fidèle que si Windows trouve une police écran proche de la police imprimante que vous aurez sélectionnée.

# **Utiliser la police écran**

Utilise une approximation de la police écran pour l'impression.

### **Remarque**

Cette approximation ne sera fidèle que si Windows trouve une police imprimante proche de la police écran que vous aurez sélectionnée.

## **Arguments**

Permet d'ajouter des arguments à la ligne de commande construite pour lancer l'outil.

Pour annuler l'affichage de ce dialogue, choisissez la commande "**Option**" "**Outils**", choisissez l'outil dans la liste, puis décochez la case "**Ajout d'arguments**".

Ligne de commande utilisée pour lancer l'outil. Modifiez cette ligne à votre convenance.

Execute la ligne de commande.

Annule l'exécution de la ligne de commande.

Affiche de l'aide sur cette boîte de dialogue.

### **Outils**

Permet de définir jusqu'à 9 outils externes qui seront ajoutés au bas du menu **Outils**. Il est possible de sélectionner des programmes Windows ou des programmes DOS.

Le répertoire initial et les arguments peuvent être définis. Il est également possible d'utiliser des mots-clés, dont la valeur au moment de l'exécution dépendra du fichier Editeur actif. Les mots-clés sont :

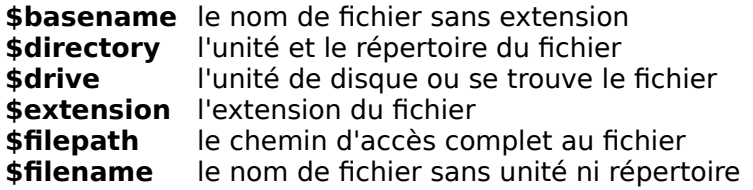

Si aucun fichier n'est actif lorsque la commande est lancée, les mots-clés seront étendus à "vide".

Tous les fichiers ouverts seront sauvegardés préalablement au lancement de l'outil (si un fichier n'a pas encore été sauvegardé, c'est à ce moment que Editeur vous demandera de lui affecter un nom). En option, Editeur pourra être réduit à une icône lors du lancement de l'outil, dont vous choisissez la taille au lancement (minimale, normale, maximale). Il est enfin possible de spécifier que des arguments supplémentaires devront systématiquement vous être demandés lors du lancement de l'outil.

Liste des outils apparaissant au bas du menu « Outils ».

Ajoute un nouvel outil à la liste (9 outils maximum).

Supprime l'outil sélectionné.
Déplace l'outil sélectionné vers le haut.

Déplace l'outil sélectionné vers le bas.

Accepte les modifications et ferme cette boîte de dialogue.

Annule les modifications et ferme cette boîte de dialogue.

Affiche de l'aide sur cette boîte de dialogue.

Nom de l'outil, tel qu'il apparatra au bas du menu « Outils ».

Ligne de commande utilisée pour lancer l'outil.

Répertoire initial optionel. Laisser vide pour utiliser le répertoire courant.

Arguments optionels à ajouter à la ligne de commande. Les mots-clés suivants peuvent être utilisés:<br>\$basename le nom de fichier sans extension **\$basename** le nom de fichier sans extension<br>**\$directory** l'unité et le répertoire du fichier **\$directory** l'unité et le répertoire du fichier **\$drive** l'unité de disque ou se trouve le fichier<br> **\$drive** le xtension du fichier<br> **\$filepath** le chemin d'accès complet au fichier l'extension du fichier **\$filepath** le chemin d'accès complet au fichier<br>**\$filename** le nom de fichier sans unité ni réperte le nom de fichier sans unité ni répertoire

Cocher pour minimiser Editeur lors du lancement de l'outil.

Cocher pour demander des arguments aditionnels lors du lancement de l'outil.

Choisir pour lancer l'outil en icône.

Choisir pour lancer l'outil avec une taille normale.

Choisir pour lancer l'outil avec une taille maximale.

## **Cascade**

Dispose les fenêtres de texte ouvertes en cascade.

## **Mosaïque horizontale**

Dispose les fenêtres de texte ouvertes en mosaïque horizontale.

## **Mosaïque verticale**

Dispose les fenêtres de texte ouvertes en mosaïque verticale.

## **Réorganiser les icônes**

Redispose les fenêtres de texte sur l'espace de travail de Editeur lorsque celles-ci sont minimisées.

### **Partager**

Partage la fenêtre active en panneaux. Vous pouvez ensuite utiliser la souris ou les flèches du clavier pour déplacer les barres de séparation. Lorsque vous avez terminé, pressez le bouton de la souris ou entrée pour laisser les barres de séparation à leur nouvel emplacement. Presser Echap laisse les barres de séparation à leur emplacement original.

## **Fermer tous les textes**

Ferme tous les textes ouverts.

Si un texte comporte des modifications non enregistrées, Editeur propose son enregistrement.

### **Enregistrer et fermer tous les textes**

Ferme tous les textes ouverts en les enregistrant préalablement s'il comportent des modifications non enregistrées.

#### **Remarque**

Cette commande permet de fermer rapidement tous les textes en ne demandant pas si les textes modifiés doivent être enregistrés ou non.

## **Changer le texte actif**

Editeur affiche une liste des textes ouverts au bas du menu fenêtre. Une marque apparaît face au nom du texte actif. Choisissez un document de cette liste pour rendre sa fenêtre active.

## **Aide**

Affiche un sommaire des rubriques d'aide de Editeur.

## **Aide contextuelle**

Affiche de l'aide pour les boutons cliqués, les menus et les fenêtres.

## **Information du jour**

Donne une courte information sur Editeur.

## **A propos de Editeur**

Donne les informations de Version et de Copyright de Editeur, et le nom du Titulaire de la Licence.

### **Contact**

Liste les adresses postale et réseaux de l'auteur de ce programme. Si vous le pouvez, utilisez le courrier électronique de préférence au courrier papier. C'est plus rapide et plus efficace.

## **Barre d'outils Dee**

La barre d'outils est affichée en haut de la fenètre application, sous la barre de menu. La barre d'outils assure un accès souris rapide à de nombreuses fonctions de Editeur.

Pour montrer ou cacher la barre d'outils, choisir Barre d'outils dans le menu Options (ALT, O, O).

#### **Restauration**

Utilisez cette commande pour ramener la fenêtre active à ses taille et position d'avant la commande Maximiser ou Minimiser.

## **Déplacement**

Utilisez cette commande pour afficher une quadruple flèche et déplacer la fenêtre active avec les touches flèchées du clavier.<br>﴿ وَقَلِيَهِ

Note: Cette commande est indisponible si vous maximisez la fenêtre.

**Raccourci**

Touches: CTRL+F7

## **Dimension**

Utilisez cette commande pour afficher une quadruple flèche et dimensionner la fenêtre active avec les touches flèchées du clavier.<br>ශූලි

Après que le pointeur aît pris la forme d'une quadruple flèche :

- 1. Pressez une des touches flèchées (gauche, droite, haut ou bas) pour amener le pointer sur la bordure que vous voulez déplacer.
- 2. Pressez une des touches flèchées pour déplacer la bordure.
- 3. Pressez entrée lorsque la fenêtre atteint la taille souhaitée.

Note: Cette commande est indisponible si vous maximisez la fenêtre.

#### **Raccourci**

Souris: Tirez les barres de dimensionnemt aux coins ou bordures de la fenêtre.

## **Réduction**

Utilisez cette commande pour réduire la fenêtre de Editeur à une icône.

# **Raccourci**

Clicquez l'icône minimiser **=** sur la barre de titre.<br>ALT+F9 Touches:

## **Agrandissement**

Utilisez cette commande pour élargir la fenêtre active de façon à remplir tout l'espace disponible.

#### **Raccourci**

- Souris: Clicquez l'icône maximiser  $\Box$  sur la barre de titre, ou double-clicquez la barre de titre.
- Touches: CTRL+F10 maximise une fenêtre de texte.

### **Fermeture**

Utilisez cette commande pour fermer la fenêtre de texte active ou l'application.

Double-clicquer l'icône de menu système revient à choisir la commande fermer.

Note : si vous avez des fenêtres multiples pour un seul texte, la commande fermer du menu de contrôle du texte ne ferme qu'une fenêtre à la fois. Vous pouvez fermer toutes les fenêtre en une seule fois en choisissant la commande Fermer du menu Fichier.

#### **Raccourcis**

Touches: CTRL+F4 ferme une fenêtre de texte ALT+F4 ferme la fenêtre Editeur

## **Fenêtre suivante**

Utilisez cette commande pour passer à la nouvelle fenêtre de texte. Editeur détermine la nouvelle fenêtre en fonction de l'ordre d'ouverture des textes.

**Raccourci**

Touches: CTRL+F6
## **Fenêtre précédente**

Utilisez cette commande pour passer à la fenêtre de texte précédente. Editeur détermine la fenêtre précédente en fonction de l'ordre d'ouverture des textes.

### **Raccourci**

Touches: SHIFT+CTRL+F6

### **Basculer vers**

Utilisez cette commande pour afficher une liste de toutes les applications ouvertes. Utilisez cette Liste de tâches pour basculer vers ou fermer une application sur la liste.

#### **Raccourci**

Touches: CTRL+ESC

#### **Options de la boîte de dialogue**

Quand vous choisissez la commande Basculer vers, une boîte de dialogue contenant les options suivantes vous est proposée :

#### **Liste des tâches**

Choisissez l'application vers laquelle vous voulez basculer ou que vous voulez fermer.

#### **Basculer vers**

Active l'application sélectionnée.

### **Fin de tâche**

Ferme l'application sélectionnée

### **Annule**

Ferme la boîte de Liste des tâches

### **Cascade**

Arrange les applications ouvertes de façon qu'elles se recouvrent et que vous puissiez voir chaque barre de titre. Cette option n'affecte pas les applications réduites en icônes.

### **Mosaïque**

Arrange les applications ouvertes de façon qu'elles ne se recouvrent pas. Cette option n'affecte pas les applications réduites en icônes.

#### **Réorganiser**

Arrange les icônes de toutes les applications minimisées au bas de l'écran.

## **Rester en avant-plan**

Choisir cette commande pour afficher Editeur en avant-plan de toutes les autres fenêtres.

### **Barre de titre**

### **夏 Editeur 日回区**

La barre de titre est située le long du haut d'une fenêtre. Elle contient le nom de l'application et du document.

Pour déplacer la fenêtre, tirez la barre de titre. Note : vous pouvez aussi déplacer les boites de dialogue en tirant leur barres de titre.

### **Une barre de titre peut contenir les éléments suivants :**

- Bouton de contrôle de l'application  $\blacksquare$
- Bouton de contrôle du document  $\blacksquare$
- Bouton maximiser  $\blacksquare$
- Bouton minimiser  $\blacksquare$
- Nom de l'application  $\blacksquare$
- Nom du document  $\blacksquare$
- Bouton de restauration $\blacksquare$

## **Barre d'outils**

Cette commande affiche et cache la barre d'outils, qui inclut des boutons pour les commandes les plus communes de Editeur, telles que Fichier Ouvrir. Une marque de validation apparaît lorsque la barre d'outils est affichée.

Voir Barre d'outils pour de l'aide sur l'utilisation de la barre d'outils.

# **Barre d'outils Dee**

La barre d'outils est affichée en haut de la fenètre application, sous la barre de menu. La barre d'outils assure un accès souris rapide à de nombreuses fonctions de Editeur.

Pour montrer ou cacher la barre d'outils, choisir Barre d'outils dans le menu Options (ALT, O, O).

## **Barre d'état**

Affiche et cache la barre d'état, décrivant l'action assurée par la commande sélectionnée ou le bouton sélectionné de la barre d'outils, et l'état du clavier. Une marque de validation apparaît lorsque la barre d'état est affichée.

Voir Barre d'état pour une aide sur l'utilisation de la barre d'état.

### **Barre d'état**

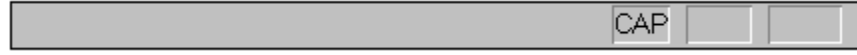

La barre d'état est affichée au bas de la fenêtre de Editeur. Pour afficher ou cacher la barre d'état, utilisez la commande Barre d'état dans le menu affichage.

La partie gauche de la barre d'état décrit les actions assurées par les commandes lorsque vous utilisez les flèches du clavier pour naviguer dans les menus ou lorsque vous placez le pointeur de la souris au dessus des boutons de la barre d'outils.

La partie droite de la barre d'état indique lesquelles des touches de verrouillage suivantes sont sélectionnées :

### **Indicateur Description**

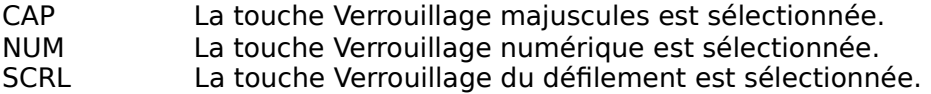

### **Fichier Texte**

Un fichier texte est une séquence de caractères enregistrés dans un état brut, sans autres codes que des caractères de tabulation ou d'aller à la ligne pour contrôler la présentation. Tous les autres caractères sont simplement affichés avec leur représentation graphique.

## **Point d'insertion**

Le point d'insertion est l'endroit du texte où doit avoir lieu la prochaine modification. Il est signalé par une forme clignotante.

## **Sélection**

La sélection est une partie d'un texte où les couleurs des caractères et du fond ont été inversées. La sélection vous permet de préciser la portée des opérations que vous demandez et permet à Editeur de mettre en évidence une partie d'un texte.

## **Format**

Editeur gère les formats de fichiers suivants :

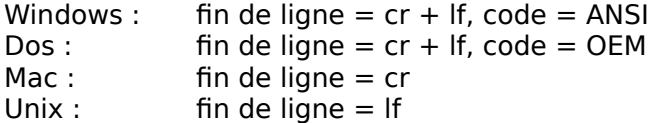

En choisissant "**Auto**", Editeur déterminera le format pour vous en examinant les fins de lignes dans les premiers 64K octets du fichier.

### **Remarque**

Editeur peut gérer les fichiers binaires de façon transparente.

## **Format**

Editeur gère les formats de fichiers suivants :

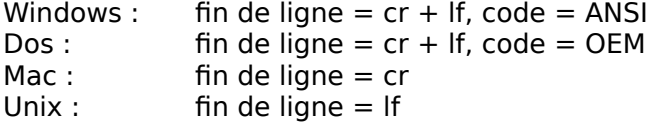

## **Transparence**

Editer des fichiers de façon transparente signifie éditer des fichiers sans détruire leur format et sans modifier leur contenu de façon inattendue.

## **Caractères spéciaux**

Un caractère spécial est entré en utilisant un dollar suivi d'une lettre. Les caractères spéciaux actuellement gérés sont : \$t (tabulation), \$r (retour chariot), \$n (à la ligne) , \$0 (nul), et \$\$ (dollar).